# Installatiehandleiding

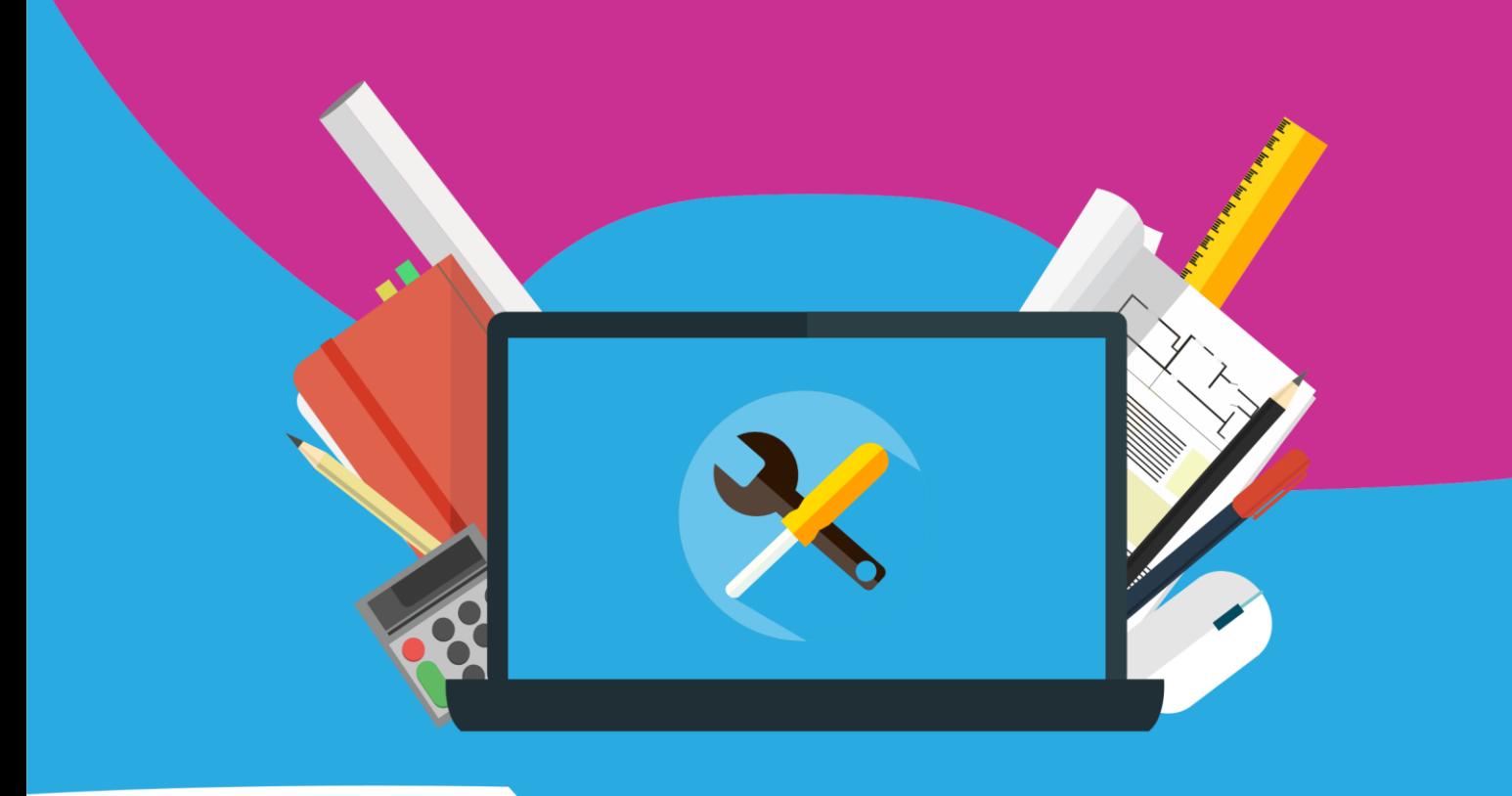

# Office 2016 **Voor Mac**

Before you begin the (re-)installation of Office 2016 the following points are important:

 $\bullet\quad\bullet\quad\bullet\quad\bullet$ 

#### **Activation and re-installation:**

 $\begin{array}{cccccccccccccc} \bullet & \bullet & \bullet & \bullet & \bullet & \bullet & \bullet & \bullet \end{array}$ 

- Always install the software with a working internet connection. Being offline could result in a false installation.
- Do not worry if you are not asked to fill in the license code. By being online, the code is often activated automatically.
- Install the software within a month after ordering. After this you can contact us by mailing to [info@surfspot.nl.](mailto:info@surfspot.nl) We can provide you with a new downloadlink.
- Log in with your personal Microsoft account. This account is not being managed by us, so please save this email address yourself. We cannot trace back this email address afterwards.
- If you get the message that the code has already been used, then the code is most likely already been linked to a Microsoft account. In this case you can follow the steps of page 6.
- If you have already installed Office (or a trail version) once on your Mac, then please remove this version correctly. You can do this best by using the next two links: [removing office](https://support.office.com/nl-nl/article/office-voor-mac-verwijderen-eefa1199-5b58-43af-8a3d-b73dc1a8cae3?omkt=nl-NL&ui=nl-NL&rs=nl-NL&ad=NL) & [license removal.](https://support.office.com/nl-nl/article/office-licentiebestanden-verwijderen-op-een-mac-b032c0f6-a431-4dad-83a9-6b727c03b193)

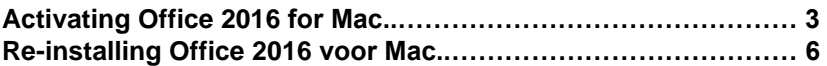

 $\bullet$ 

#### **Activating Office 2016 for Mac**

 $\begin{array}{cccccccccccccc} \bullet & \bullet & \bullet & \bullet & \bullet & \bullet & \bullet & \bullet \end{array}$ 

 $\begin{array}{cccccccccccccc} \bullet & \bullet & \bullet & \bullet & \bullet & \bullet \end{array}$ 

**Step 1**: Log in on surfspot.nl and navigate in 'My SURFspot' to 'Orders'. In here you can click on the download link.

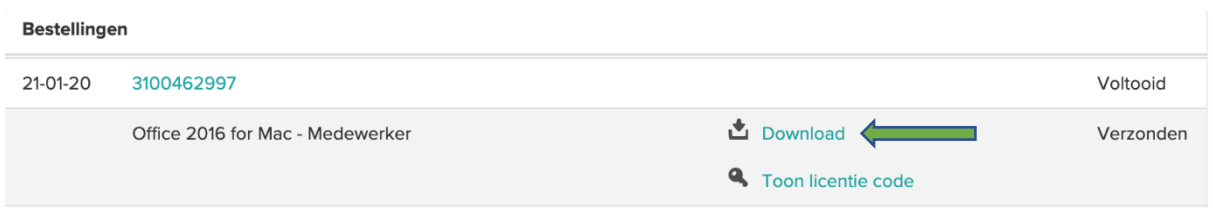

**Step 2:** You will be led to a download page. Click on the 'Download' button. Caution: the initial download link is 30 days valid. This does not mean that the software is only 30 days valid. You can always ask for a new download link through our customer service.

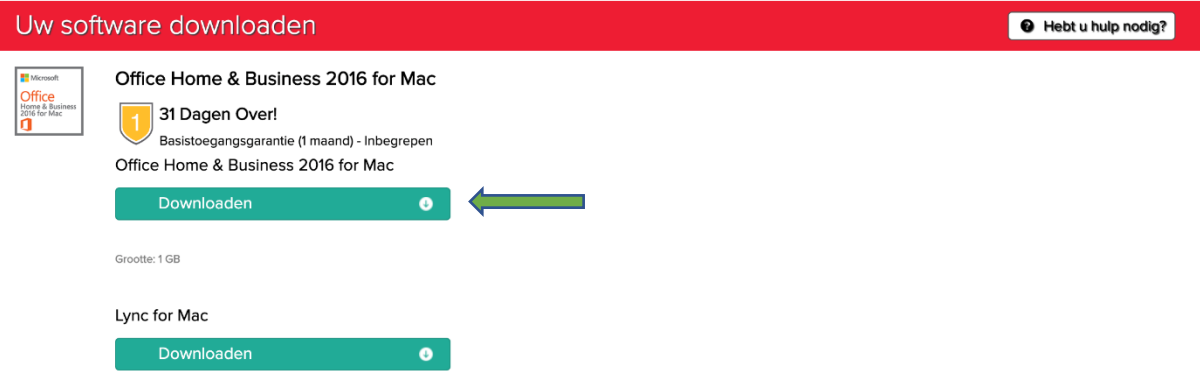

**Step 3:** After clicking on 'Download', you will find a page where you can log in (see image on the next page). Choose for 'Log in'. Note: link the software to an existing Microsoft account or create a Hotmail or Live account if you do not already have this. Do not skip this step. This is important for a future re-installation.

### Hallo! Laten we uw Office downloaden

1) Meld u aan met uw Microsoft-account 00000000 U gebruikt uw Microsoft-account voor alles wat u doet met Office. Als u een Microsoft-service als Outlook.com, OneDrive, Xbox Live of Skype gebruikt, hebt u al een account. Nieuw account maken (2) Voer uw productcode in 3) Uw Office downloaden

**Step 4:** You will be brought to the page below. Select the language. Then click on 'Next'.

 $\bullet$ 

## Hallo! Laten we uw Office downloaden

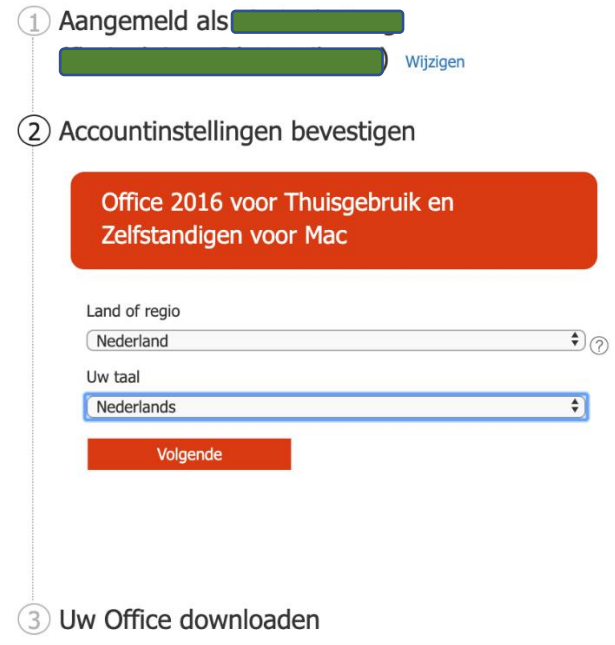

**Step 5**: You will reach your account page. Choose the version of Office you bought (2016) and click on 'Install'.

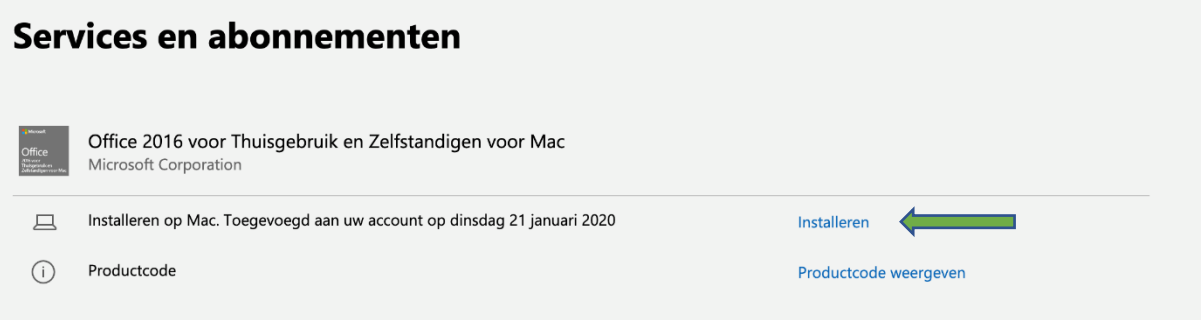

**Step 6:** Click again on 'Install' on the page below.

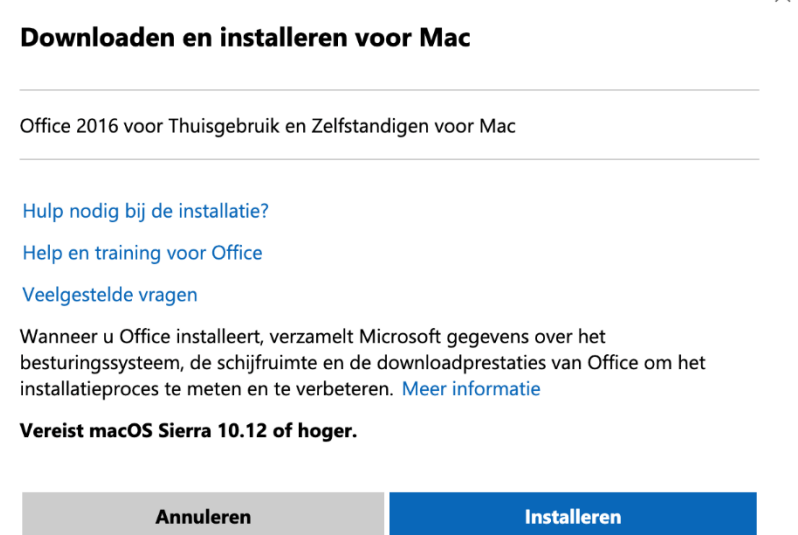

 $\bullet\quad\bullet\quad\bullet\quad\bullet$ 

**Step 7:** The setup will be downloaded. If this is done you can click on the downloaded file. If you cannot find this file down your screen, you can find it in your downloads.

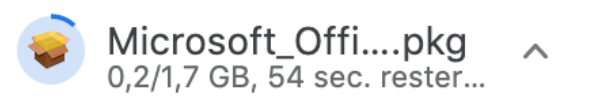

**Step 8:** The installation will start now on your device. Follow the steps in the installation wizard.

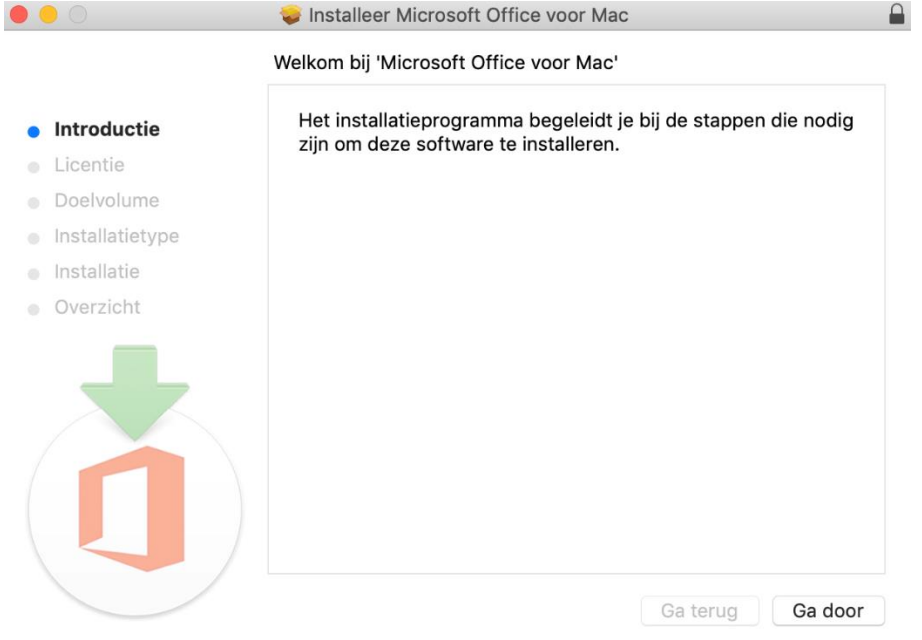

**Step 9:** Start one of the apps of Office, like Word. You will need to log in. Do this with the Microsoft account that you logged in with at step 3.

 $\times$ 

 $\bullet$ 

#### **Re-installing Office 2016 for Mac**

**Important:** during the first time of installing Office 2016 you have linked the license to a personal Microsoft account. We do not maintain this account. Therefore we cannot retrieve this account once you have forgotten the log in.

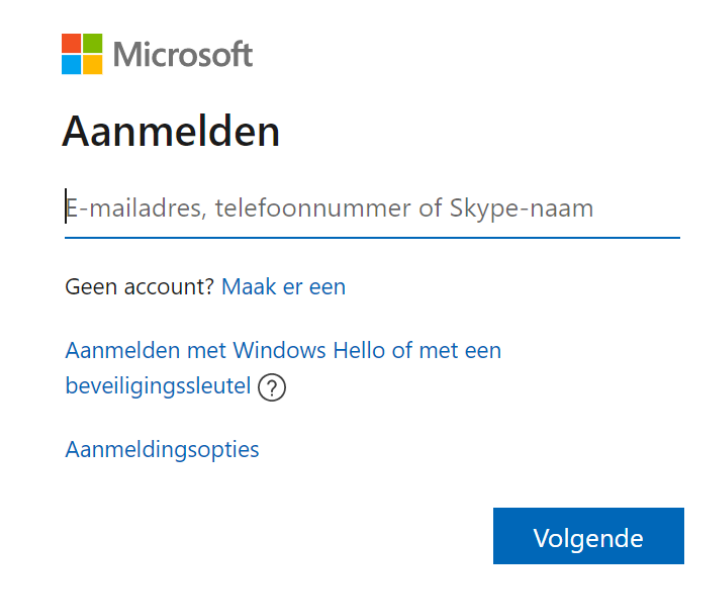

**Step 2:** After being logged in, you can choose the version you want to install. Click on 'Install'.

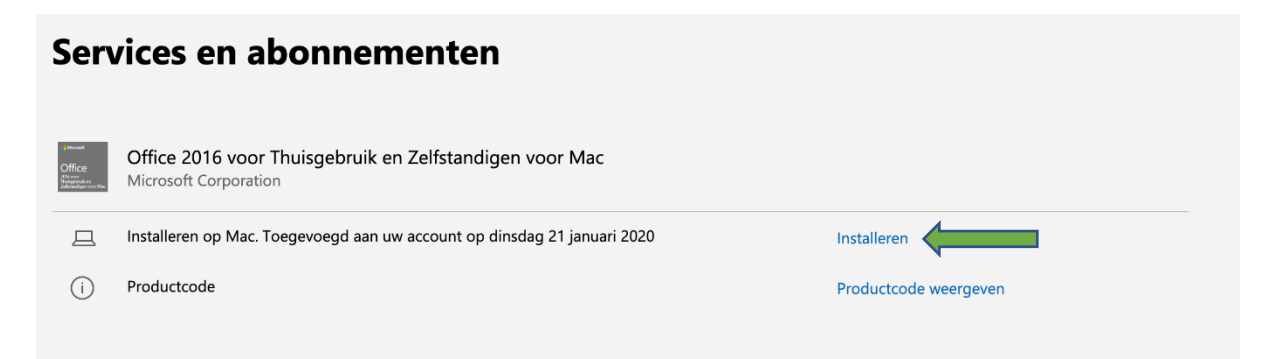

**Step 3:** A file will be downloaded. Open this file:

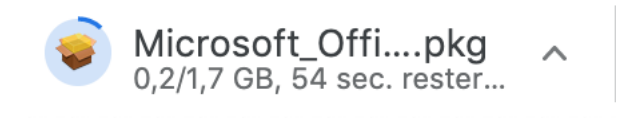

 $\bullet$ 

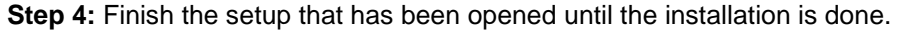

 $\bullet\quad\bullet\quad\bullet\quad\bullet$ 

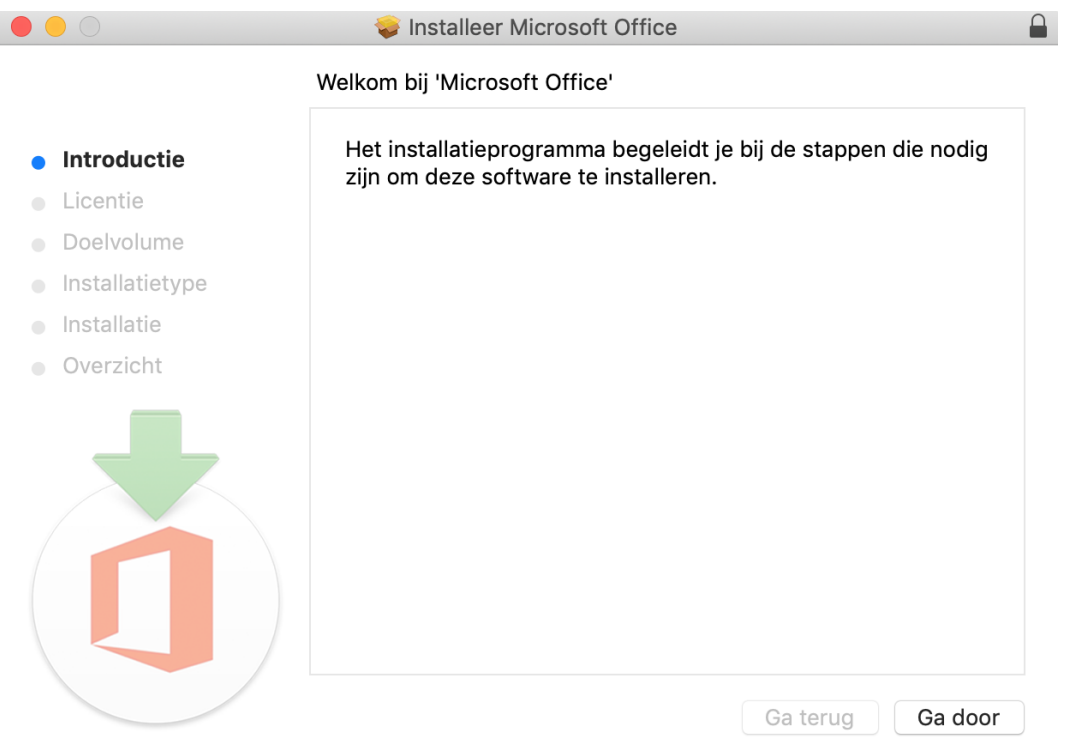

 $\ddot{\bullet}$   $\ddot{\bullet}$   $\ddot{\bullet}$ 

**Step 5:** Start one of the apps of Office, for instance Word. In here you will be asked to log in. Log in with the Microsoft account you used earlier to install the software.

All the apps will be downloaded after doing this!

If you have any questions, you can send us an email at info@surfspot.nl.

٠

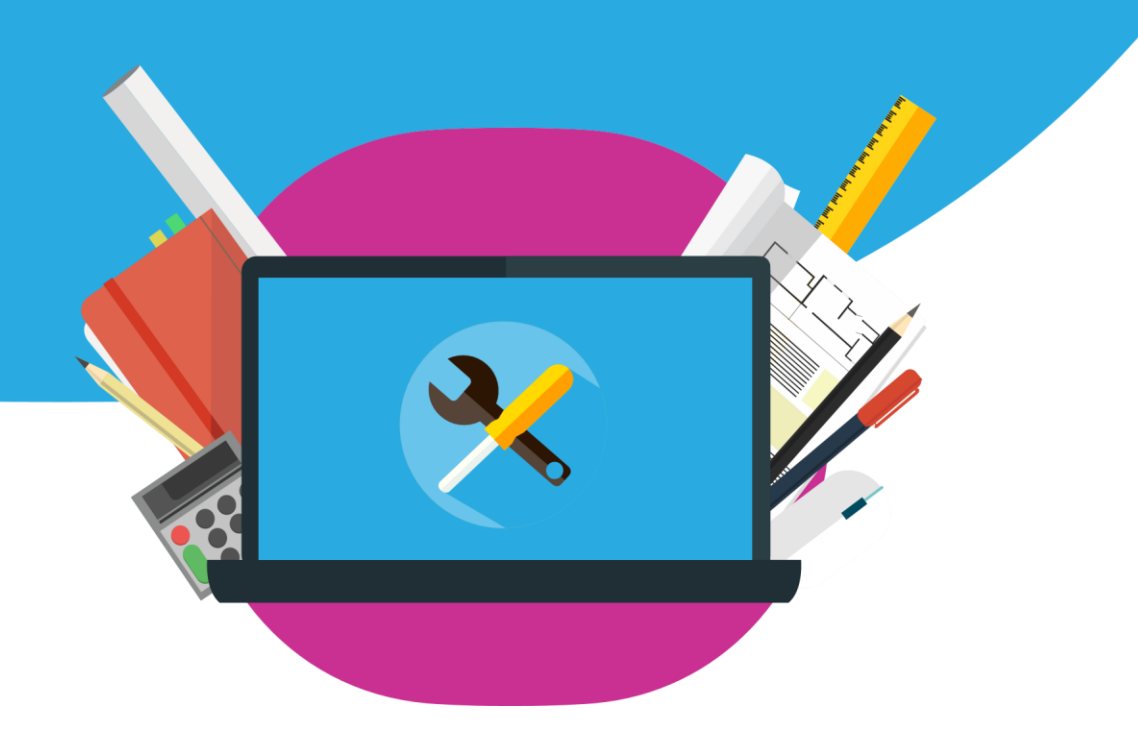

٠  $\ddot{\phantom{a}}$ 

٠

 $\begin{array}{cccccccccc} \bullet & \bullet & \bullet & \bullet & \bullet \end{array}$